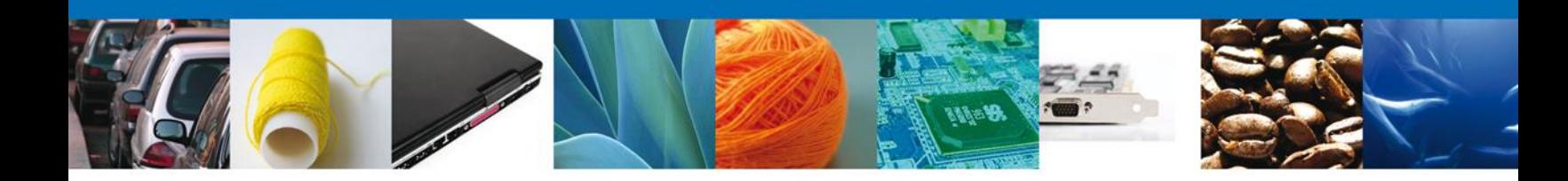

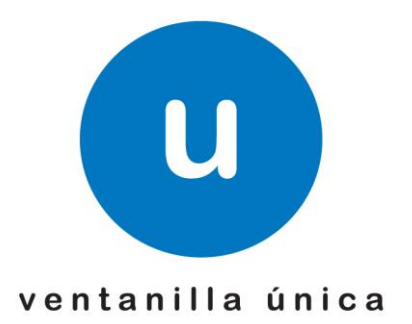

# **SOLICITUD PARA LA INSCRIPCIÓN EN EL REGISTRO PARA LA TOMA DE MUESTRAS DE MERCANCÍAS, CONFORME AL ARTÍCULO 45 DE LA LEY ADUANERA**

**Manual de usuario**

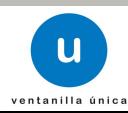

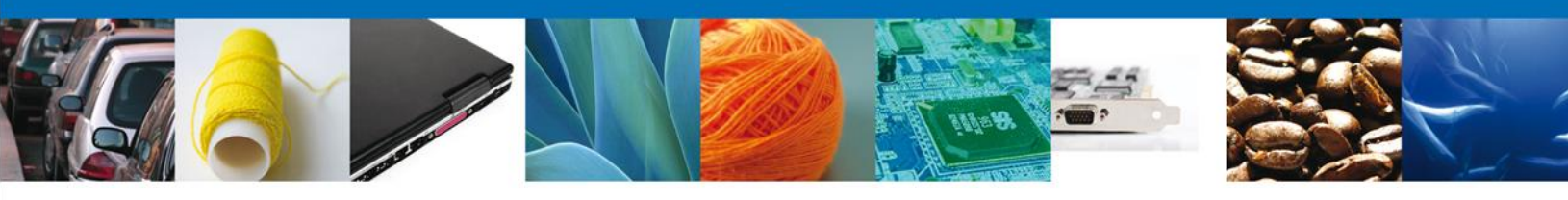

# **Índice**

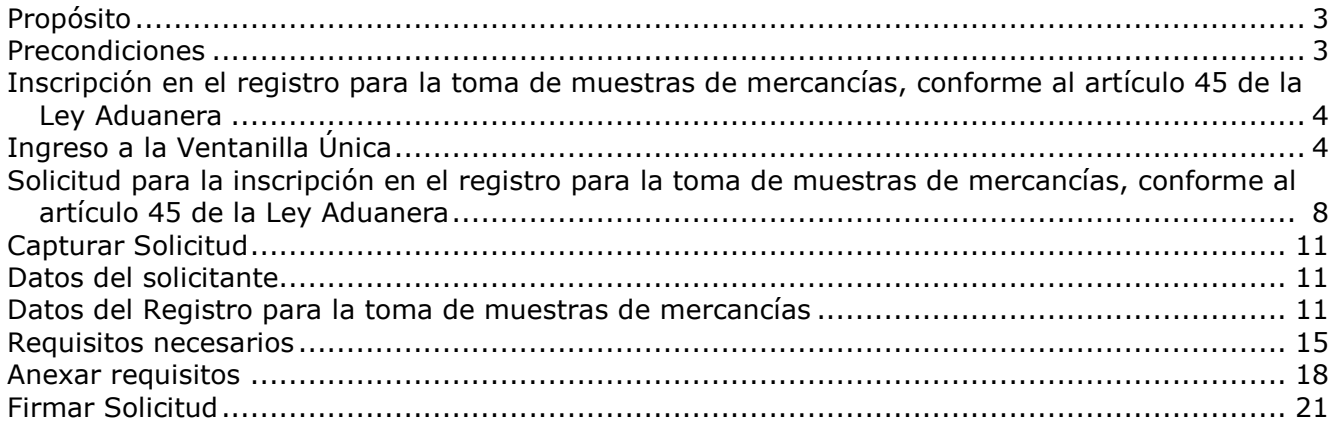

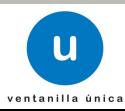

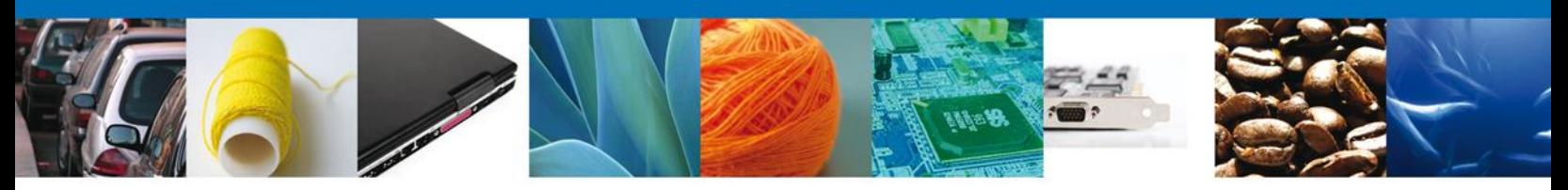

# **Propósito**

El propósito del presente manual es proporcionar información del sistema al usuario final, sobre cómo realizar una *Solicitud para la inscripción en el registro para la toma de muestras de mercancías, conforme al artículo 45 de la Ley Aduanera* por medio de la Ventanilla Única de Comercio Exterior Mexicana (VUCEM).

# **Precondiciones**

Para tener acceso al sistema VUCEM se deben de cumplir con los siguientes requisitos mínimos instalados en la computadora del usuario:

- **Procesador Pentium III o AMD.**
- **Sistema operativo XP+**
- **Mouse.**
- Conexión a internet.
- **Navegador de internet.** 
	- o Internet Explorer 7+
	- o Mozilla FireFox 3.5+

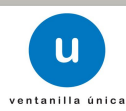

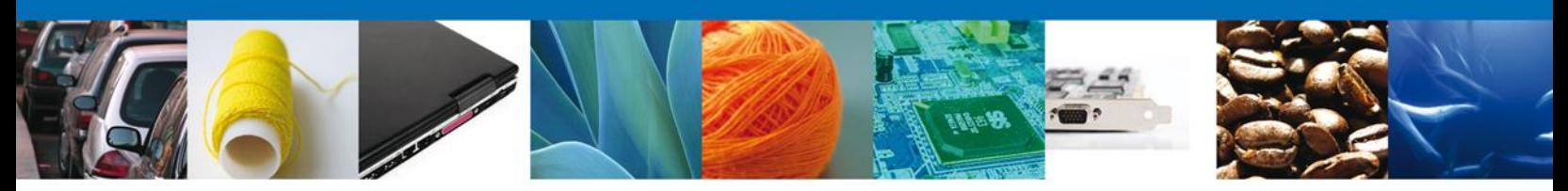

## **Inscripción en el registro para la toma de muestras de mercancías, conforme al artículo 45 de la Ley Aduanera**

Pueden solicitar su inscripción los importadores o exportadores interesados en obtener su registro para la toma de muestras de mercancías estériles, radioactivas, peligrosas, para las que se requieran instalaciones o equipos especiales para muestreo.

# **Ingreso a la Ventanilla Única**

El usuario que desee ingresar una Solicitud para la inscripción en el registro para la toma de muestras de mercancías, conforme al artículo 45 de la Ley Aduanera, por medio de la Ventanilla Única debe hacerlo a través de la siguiente dirección Web:

#### **https://www.ventanillaunica.gob.mx/vucem/index.htm**

Se despliega la página principal del sistema VUCEM.

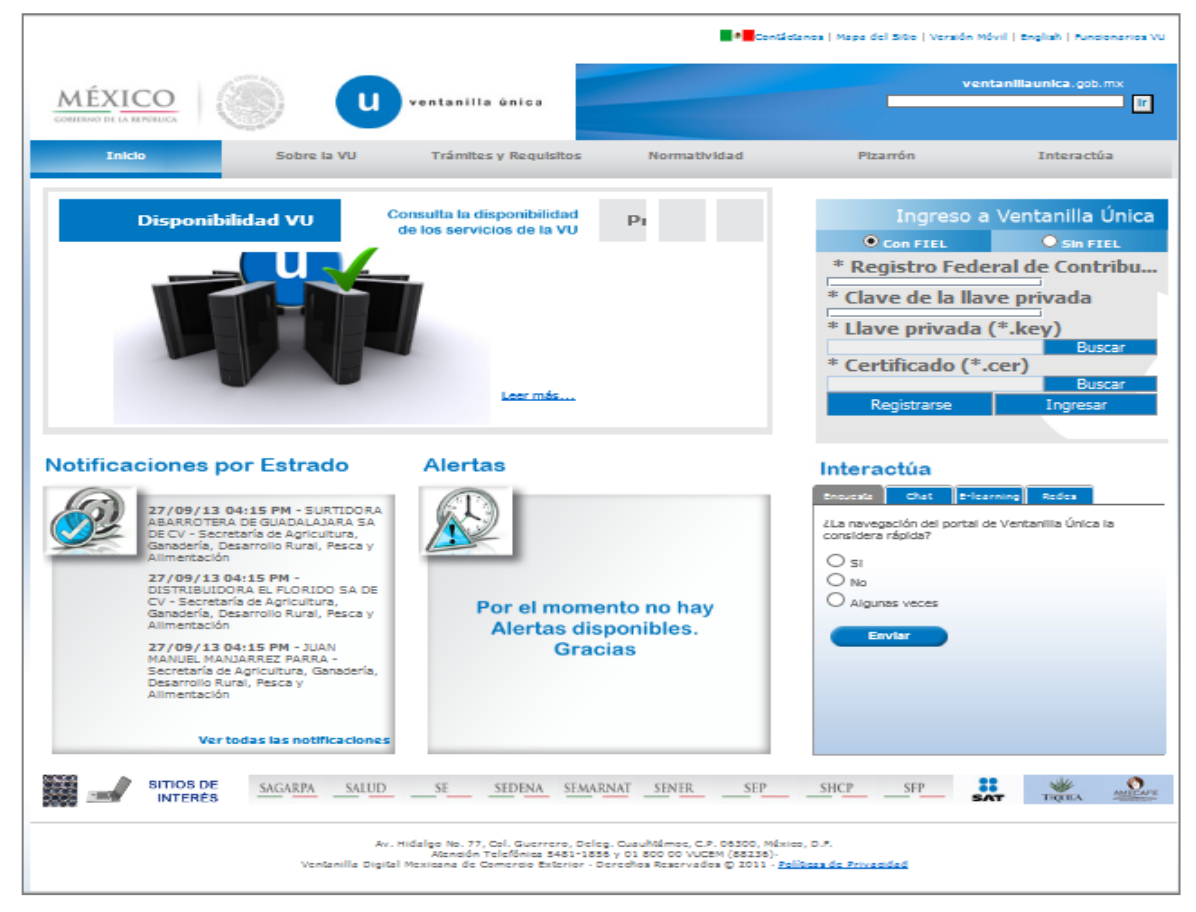

En la sección ingreso a Ventanilla Única, ingresar los siguientes datos:

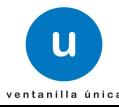

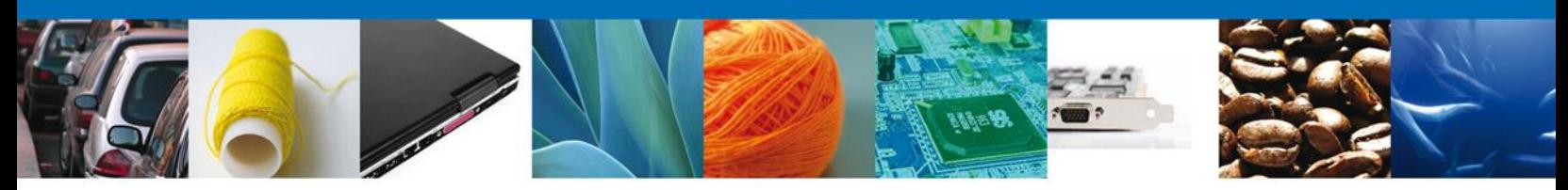

- Registro Federal de Contribuyentes (RFC).
- **Clave de la llave privada.**
- Llave privada (archivo con extensión \*.key).
- **Certificado (archivo con extensión \*.cer).**

El Registro Federal de Contribuyentes (RFC) y la clave de la llave privada se capturan de forma directa en la ventana, la llave privada (archivo con extensión \*.key) y el certificado (archivo con extensión \*.cer) se deben ingresar como se describe a continuación:

Dar clic en "Buscar" del campo Llave privada (\*.key):

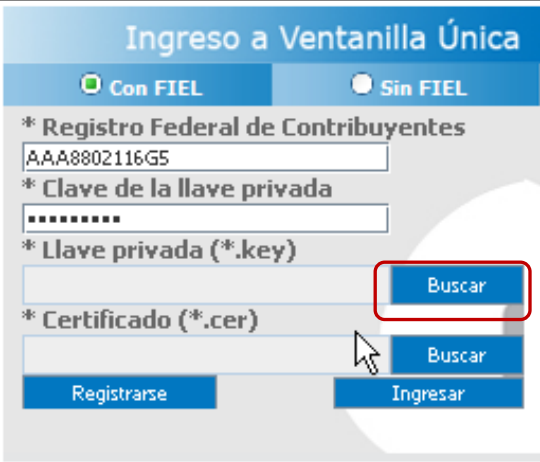

Se mostrará una ventana como la siguiente; se localiza el archivo \*.key y se da clic en "Abrir":

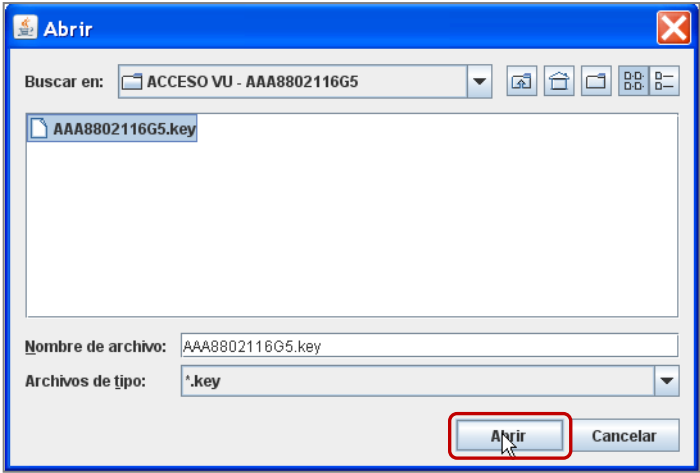

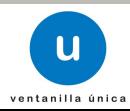

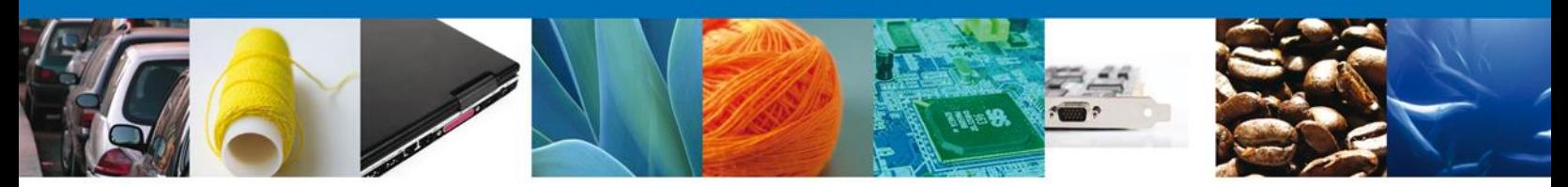

Una vez que se agregó la Llave privada, procedemos a agregar el certificado (\*.cer), para lo cual se dará clic en "Buscar" del campo certificado (\*.cer):

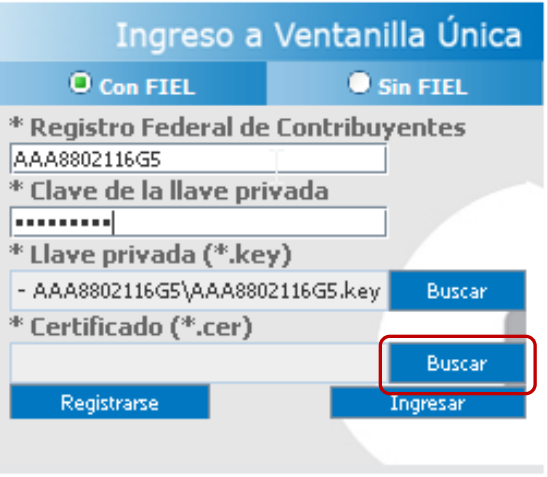

Se mostrará una ventana como la siguiente, se localiza el archivo \*.cer y se da clic en "Abrir":

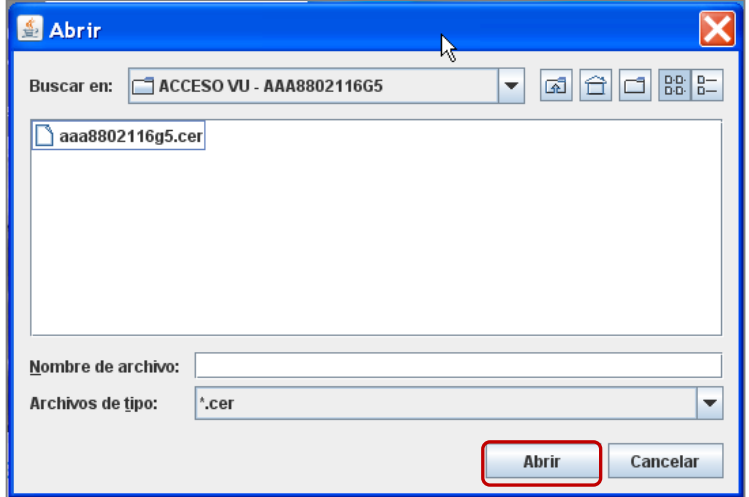

Una vez que ingresaron todos los datos requeridos la pantalla debe de verse como se muestra a continuación dar clic en "Ingresar" para lograr el acceso:

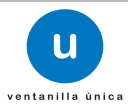

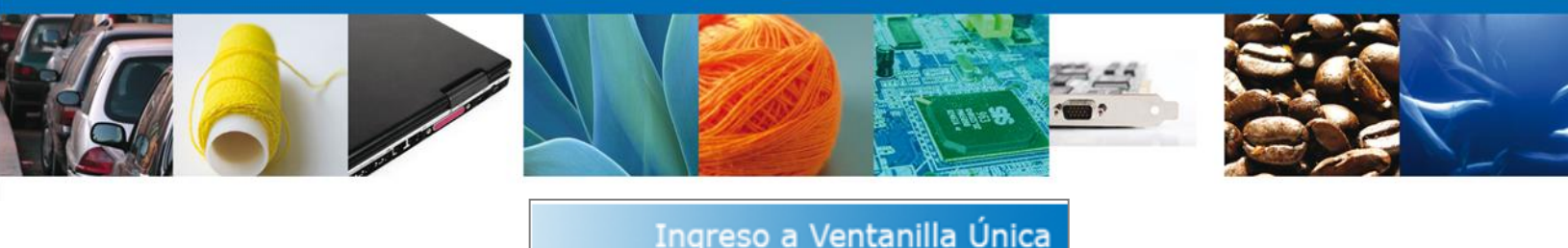

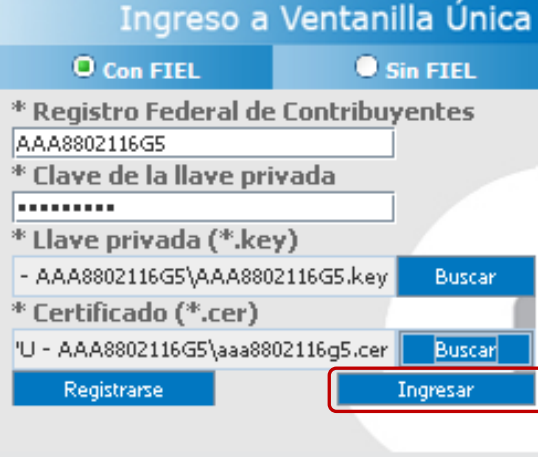

Una vez que se ingresó al sistema VUCEM, se mostrará la pantalla principal (Página de inicio) del sistema Ventanilla Única, en la cual es posible a través del "Menú", acceder a los diferentes servicios disponibles.

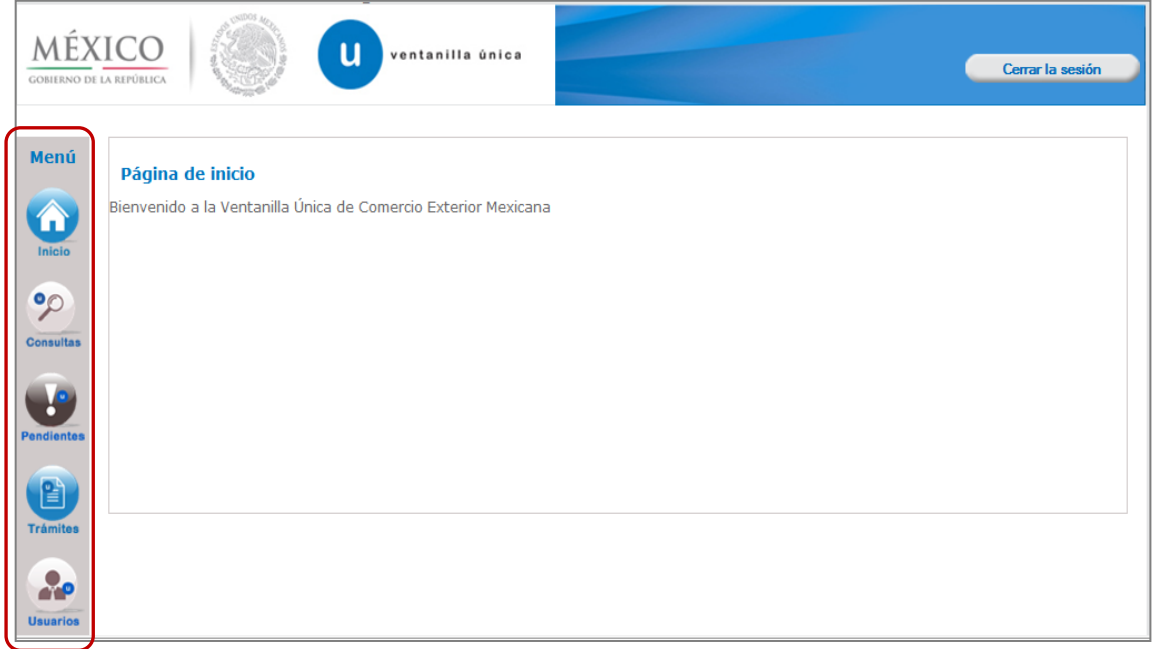

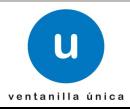

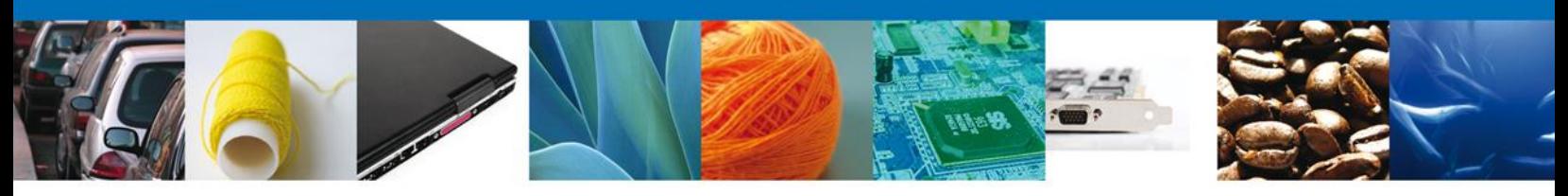

### **Solicitud para la inscripción en el registro para la toma de muestras de mercancías, conforme al artículo 45 de la Ley Aduanera**

Una vez que se ingresó al sistema VUCEM se iniciará la Solicitud para la inscripción en el registro para la toma de muestras de mercancías, conforme al artículo 45 de la Ley Aduanera; dar clic en "Trámites":

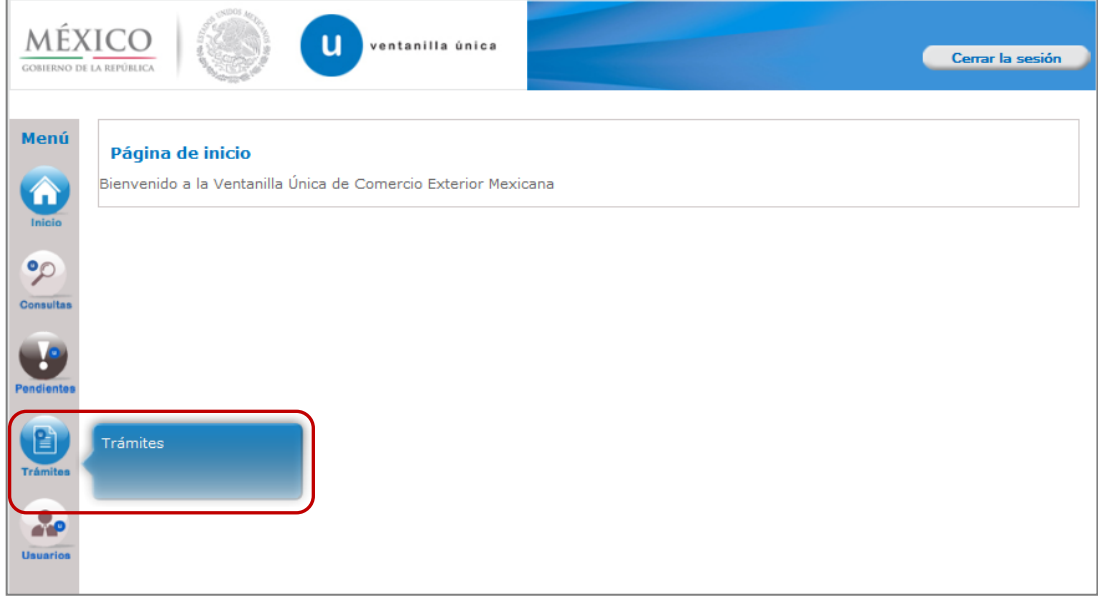

Se mostrará la siguiente pantalla, se da clic en "Solicitudes Nuevas":

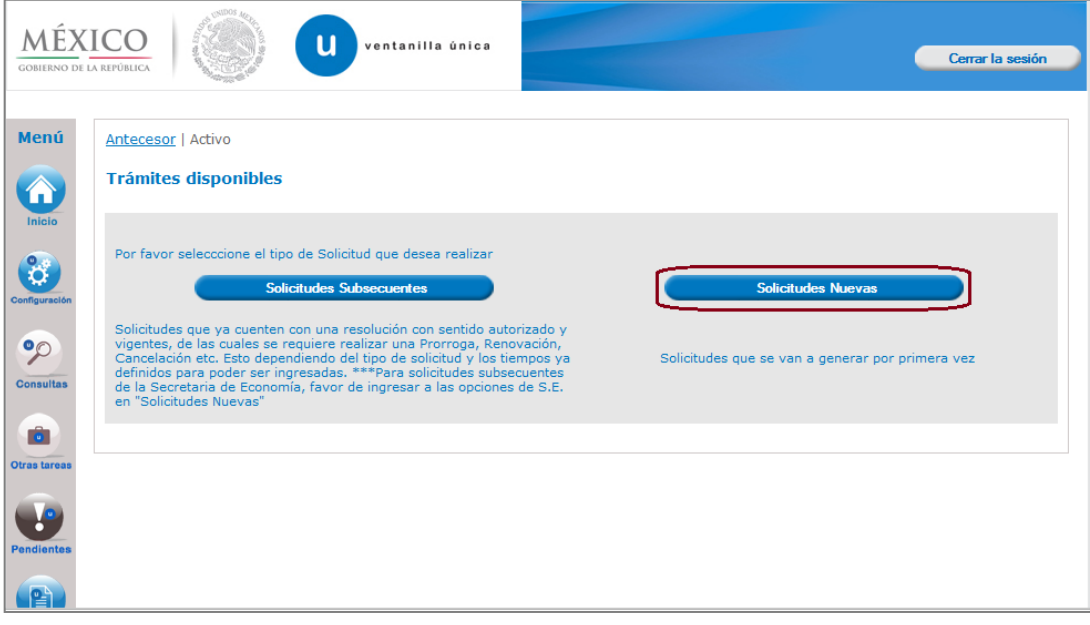

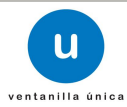

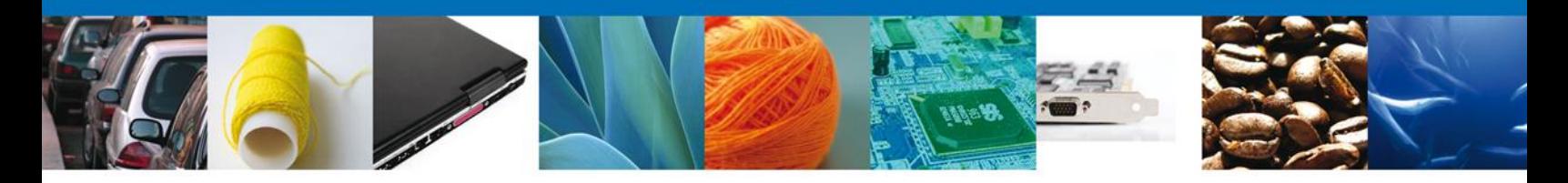

A continuación se muestra la pantalla de "Trámites disponibles", se dará clic en la imagen correspondiente a la Secretaría de Hacienda y Crédito Público (SHCP).

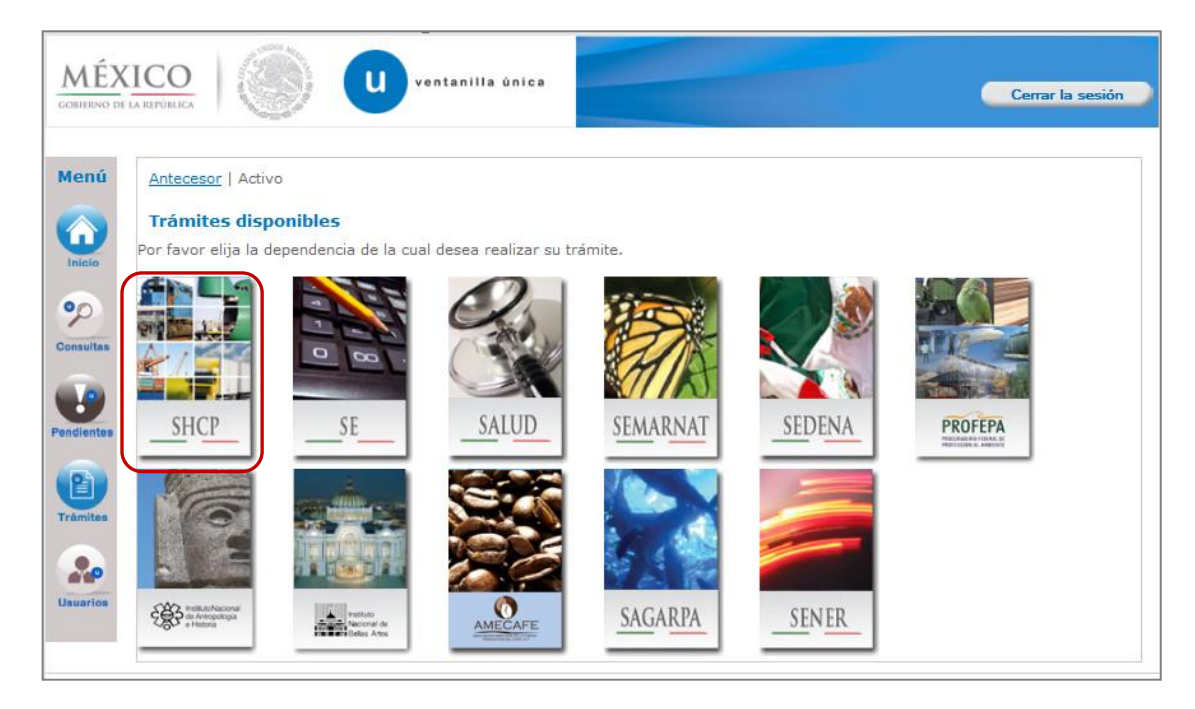

Se mostrará la pantalla "Trámites disponibles", se dará clic en "Registros de Comercio Exterior" y se desplegará la lista de subservicios disponibles:

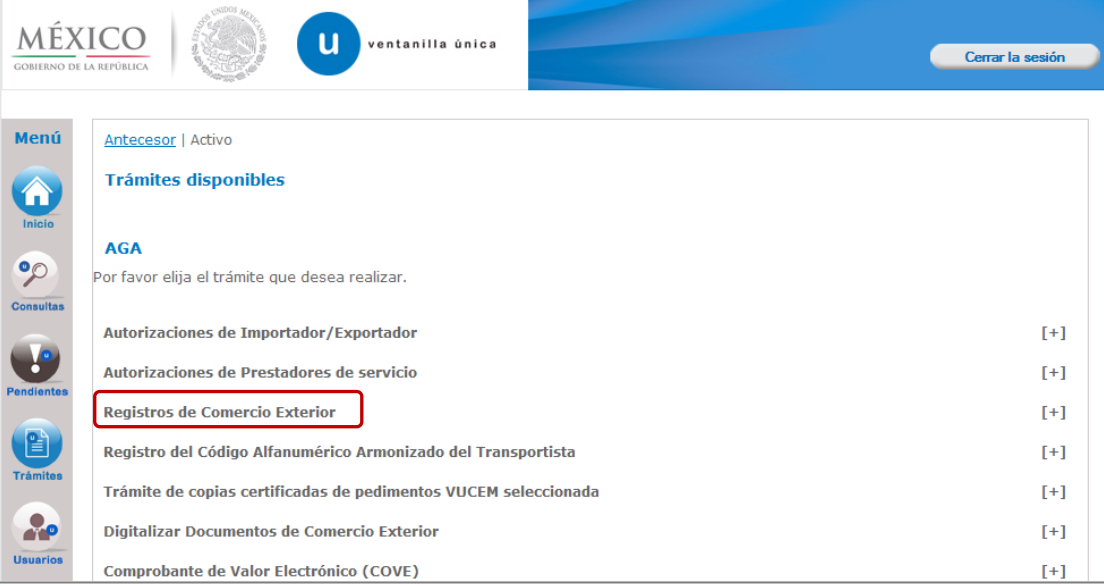

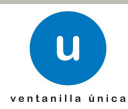

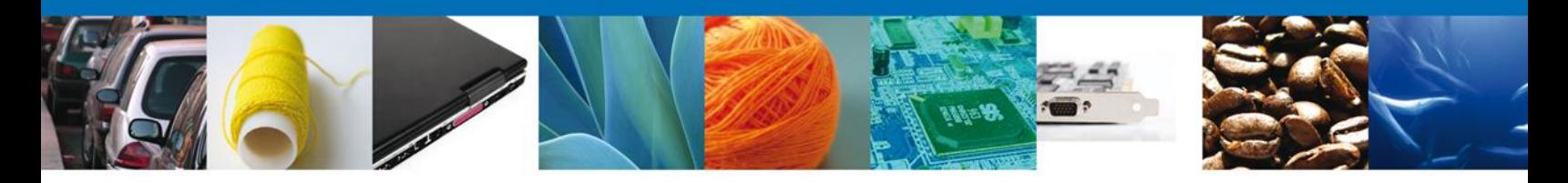

A continuación dar clic en el subservicio "Solicitud para la inscripción en el registro para la toma de muestras de mercancías, conforme al artículo 45 de la Ley Aduanera":

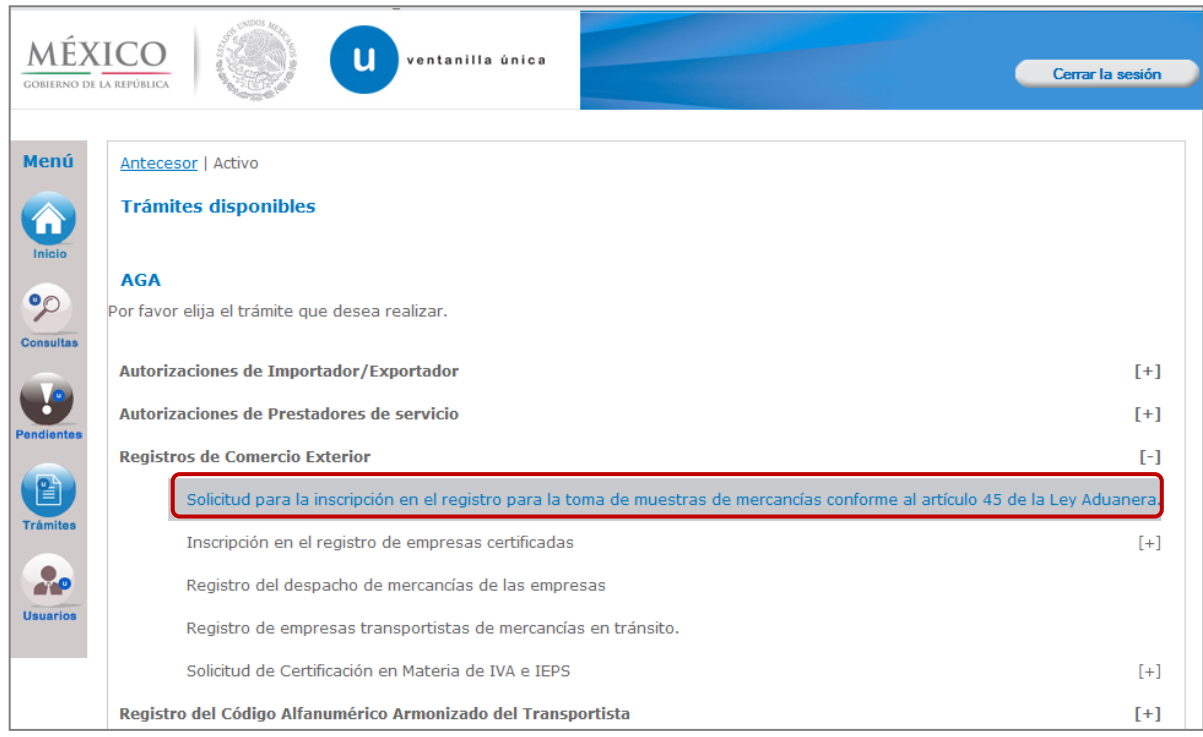

Una vez que se da clic en el subservicio "Solicitud para la inscripción en el registro para la toma de muestras de mercancías, conforme al artículo 45 de la Ley Aduanera", se mostrarán las pantallas correspondientes a la solicitud.

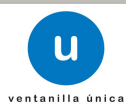

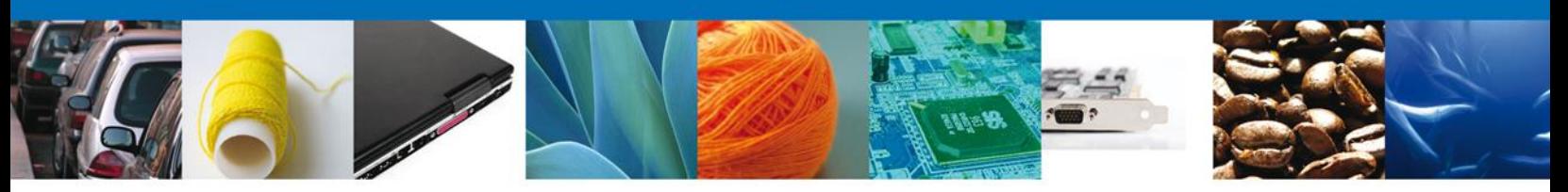

# **Capturar Solicitud**

#### **Datos del solicitante**

El sistema muestra la información general del solicitante, misma que se mostrará de solo lectura.

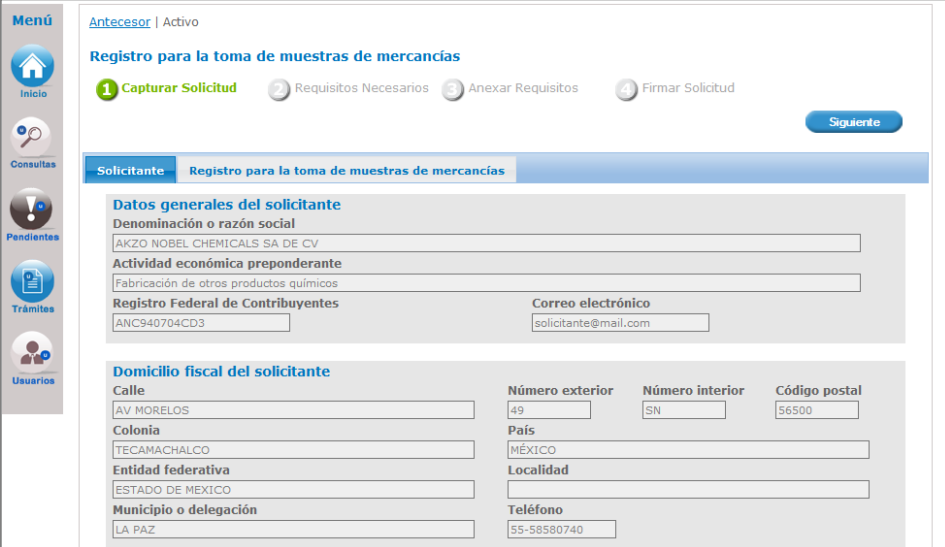

#### **Datos del Registro para la toma de muestras de mercancías**

En este apartado se capturará la información correspondiente a los datos de la solicitud.

NOTA: El sistema permite un hacer un guardado parcial de la solicitud, lo que posibilita continuar con la captura o bien, actualizar los datos proporcionados, adjuntar documentos y firmar la solicitud en otro momento. Este guardado estará activo 5 días naturales contados a partir de la última ocasión en la que se accedió y se modifico dicha solicitud, transcurrido el plazo, el sistema lo eliminará de forma definitiva y en su caso, será necesario capturar nuevamente la información.

Una vez que se firma mediante el uso de la Firma Electrónica, se tiene como presentado el trámite y no es posible hacer modificaciones.

El sistema solicita capturar la siguiente información (los campos marcados con \* son de carácter obligatorio):

- Datos del trámite
- **Información de la muestra en despacho**
- Información de la mercancía
- Información técnica para la identificación de la mercancía.

![](_page_10_Picture_15.jpeg)

![](_page_11_Picture_0.jpeg)

Información técnica para la identificación de la mercancía

Una vez que se da clic en la pestaña "Registro para la toma de muestras de mercancías", se muestra el siguiente mensaje, donde se mencionan los números telefónicos para la aclaración de dudas en cuanto a la información a proporcionar para la solicitud en el sistema VUCEM. Para continuar dar clic en el botón "Iniciar".

![](_page_11_Picture_78.jpeg)

A continuación se mostrará la pregunta ¿Se han realizado previamente importaciones o exportaciones del producto a registrar?:

![](_page_11_Picture_79.jpeg)

Cuando se indique "Si", la captura de la información correspondiente a la solicitud inicia en la sección "Datos del trámite":

![](_page_11_Picture_80.jpeg)

Se debe capturar la información correspondiente a la sección "Información de la muestra en despacho":

![](_page_11_Picture_10.jpeg)

![](_page_12_Picture_37.jpeg)

Cuando en la pregunta ¿Se han realizado previamente importaciones o exportaciones del producto a registrar? se indique "No", la captura de la información correspondiente a la solicitud inicia en la sección "Información de la mercancía"

![](_page_12_Picture_38.jpeg)

La información correspondiente al campo "Tipo" se puede indicar más de una descripción. Si se indica la descripción "Otro", es necesario capturar la descripción correspondiente.

![](_page_12_Picture_39.jpeg)

![](_page_12_Picture_6.jpeg)

![](_page_13_Picture_0.jpeg)

Se deben responder las siguientes preguntas, de acuerdo a las características de la mercancía:

![](_page_13_Picture_54.jpeg)

Cuando en la oración "La mercancía requiere instalación especial o equipo especial para el muestreo", se indique "Si", se debe capturar la información correspondiente en el campo "Descripción":

![](_page_13_Picture_55.jpeg)

Se debe capturar la información correspondiente en los campos "Medidas de seguridad" y "Método de análisis":

![](_page_13_Picture_56.jpeg)

Se debe capturar la información correspondiente en el campo "Descripción del recipiente para su transporte y conservación":

![](_page_13_Picture_57.jpeg)

![](_page_13_Picture_10.jpeg)

![](_page_14_Picture_0.jpeg)

Se debe capturar la información correspondiente en el campo "Lugar donde se tomó la muestra", así como la "Fecha cuando realizó la toma de muestra", en su caso:

![](_page_14_Picture_79.jpeg)

Se debe capturar la información correspondiente en los campos "Uso" y "Destino" de la sección "Información técnica para la identificación de la mercancía":

![](_page_14_Picture_80.jpeg)

Dar clic en "Siguiente" para guardar los datos capturados y continuar con la solicitud del trámite.

![](_page_14_Picture_81.jpeg)

El sistema informa al solicitante que la solicitud ha sido registrada con un número temporal, por lo que se realiza un guardado parcial, es decir, el sistema permite actualizar los datos proporcionados, adjuntar documentos y firmar la solicitud en otro momento.

Después de ello se iniciará con el paso 2 "**Requisitos necesarios**", en el que se enlistan los documentos necesarios para la solicitud.

#### **Requisitos necesarios**

El sistema permite adjuntar los documentos (requisitos) para la solicitud además de permitir reutilizar aquellos documentos proporcionados en solicitudes anteriores, siempre y cuando correspondan con el tipo de documento solicitado.

![](_page_14_Picture_12.jpeg)

![](_page_15_Picture_0.jpeg)

Se deben anexar los documentos digitalizados, ya sea que se encuentren previamente en el sistema VUCEM o desde el equipo de cómputo del solicitante.

A la mitad de la pantalla se identifica el título "Requisitos obligatorios", en éste apartado se enlistan los documentos que son obligatorios, es decir, es necesario adjuntar documentos cuyo contenido corresponda a la descripción.

![](_page_15_Picture_55.jpeg)

En la parte inferior se identifica el título "Requisitos opcionales", en éste apartado se enlistan los documentos que pueden o no adjuntarse, ya que no todos los mostrados en la lista son necesarios.

![](_page_15_Picture_56.jpeg)

![](_page_15_Picture_7.jpeg)

![](_page_16_Picture_0.jpeg)

Aquellos documentos que no se van a proporcionar se deben seleccionar, posteriormente dar clic en "Eliminar".

![](_page_16_Picture_57.jpeg)

De esta manera los requisitos seleccionados quedarán eliminados.

![](_page_16_Picture_58.jpeg)

Para el requisito "Documento relacionado con su solicitud" se pueden asociar los documentos que por su tamaño deban dividirse, con la finalidad de adjuntar el documento completo. Éste requisito se puede adicionar tantas veces se necesite, para esto, debe posicionarse en el recuadro "Tipo de Documento" y seleccionar el requisito "Documento relacionado con su solicitud", y dar clic en "Agregar nuevo".

![](_page_16_Picture_59.jpeg)

![](_page_16_Picture_8.jpeg)

![](_page_17_Picture_0.jpeg)

![](_page_17_Picture_60.jpeg)

Una vez que se han identificado los requisitos que se adjuntarán a la solicitud, dar clic en "Siguiente".

![](_page_17_Picture_61.jpeg)

Una vez que se terminó de indicar los documentos se iniciará con el paso 3 "**Anexar Requisitos**", en que se tendrán que anexar los documentos indicados para la solicitud.

#### **Anexar requisitos**

En éste paso, el sistema VUCEM permite adjuntar los documentos correspondientes para cada requisito obligatorio y/u opcional, para lo cual se tendrá que dar clic en "Adjuntar documentos".

![](_page_17_Picture_62.jpeg)

El sistema mostrará un cuadro de búsqueda en el cual se mostrarán las especificaciones que deben de cumplir los documentos que se anexarán, para anexar los documentos de da clic en "Examinar".

![](_page_17_Picture_10.jpeg)

![](_page_18_Picture_35.jpeg)

El sistema mostrará el buscador de esta forma se selecciona el documento deseado y dará clic en "Abrir", de esta forma se anexará el archivo, esto se realizará tantas veces sea necesario.

![](_page_18_Picture_36.jpeg)

Una vez que se terminó de anexar los documentos, dar clic en "Adjuntar" y los documentos comienzan a cargarse.

![](_page_18_Picture_5.jpeg)

![](_page_19_Picture_124.jpeg)

#### Adjuntar nuevo documento **Resolución Tamaño** mínima de las máximo **Tipo de documento** imágenes permitido (en contenidas MB) (en DPIs) Información sobre el muestreo 3 D:\VUCEM\Prueba\_VUCI Examinar... 300 del producto en Planta: Documento relacionado con su D:\VUCEM\Prueba\_VUCI Examinar... 300 solicitud: D:\VUCEM\Prueba\_VUCI Examinar... 300 3 Pago de derechos: D:\VUCEM\Prueba\_VUCI Examinar... 300 Hoja de Seguridad:  $\overline{3}$ Opinión positiva sobre el D:\VUCEM\Prueba\_VUCI Examinar... cumplimiento de obligaciones 3 300 fiscales.: Permiso ordinario de importación de material 3 300 D:\VUCEM\Prueba\_VUCI Examinar... explosivo, expedido por la SEDENA.: Adjuntar Cerrar

El sistema mostrará un mensaje en el que los documentos han sido adjuntados correctamente.

![](_page_19_Picture_125.jpeg)

Para continuar dar clic en "Cerrar" y se observa que los documentos has sido agregados.

Para adjuntar los documentos también se puede seleccionar alguno de los documentos ya existentes en el sistema VUCEM, para esto solo es necesario dar clic en el campo "Documento", se mostrará el listado de los documentos que se han relacionado en solicitudes previas, dar clic en el nombre del archivo que se adjuntará.

![](_page_19_Picture_7.jpeg)

![](_page_20_Picture_104.jpeg)

Con lo anterior se finalizó de adjuntar los documentos relacionados a la solicitud, dar clic en "Siguiente":

![](_page_20_Picture_105.jpeg)

Se iniciará con el paso 4 "**Firmar Solicitud**", en que se tendrá que firmar la solicitud para que ésta sea enviada a la Autoridad.

# **Firmar Solicitud**

Para que la solicitud sea enviada se debe firmar con la FIEL, misma que se utilizó cuando ingresa a la VUCEM, la cual se conforma de:

- $RFC*$
- Clave de llave privada\*
- **Llave privada**  $(*.key)*$
- Certificado (\*.cer)\*

El Registro Federal de Contribuyentes (RFC) y la clave de la llave privada se capturan de forma directa en la ventana, la llave privada (archivo con extensión \*.key) y el certificado (archivo con extensión \*.cer) se deben ingresar como se describe a continuación:

![](_page_20_Picture_12.jpeg)

![](_page_21_Picture_32.jpeg)

Dar clic en "Buscar" del campo Llave privada (\*.key):

![](_page_21_Picture_33.jpeg)

Se mostrará una ventana como la siguiente; se localiza el archivo \*.key y se da clic en "Abrir":

![](_page_21_Picture_5.jpeg)

![](_page_22_Picture_38.jpeg)

![](_page_22_Picture_1.jpeg)

![](_page_22_Picture_39.jpeg)

Una vez que se agregó la Llave privada, se procede a agregar el certificado (\*.cer), para lo cual se dará clic en "Buscar" del campo certificado (\*.cer):

![](_page_22_Picture_40.jpeg)

Se mostrará una ventana como la siguiente, se localiza el archivo \*.cer y se da clic en "Abrir":

![](_page_22_Picture_7.jpeg)

![](_page_23_Picture_42.jpeg)

![](_page_23_Picture_1.jpeg)

Una vez que ingresaron todos los datos requeridos la pantalla debe de verse como se muestra a continuación. Dar clic en "Firmar":

![](_page_23_Picture_43.jpeg)

De esta forma el solicitante confirma el envío de su solicitud y de manera inmediata recibirá su acuse de envío "Acuse de recepción de trámite", mismo que podrá descargar dando clic en "Descargar".

![](_page_23_Picture_6.jpeg)

![](_page_24_Picture_23.jpeg)

De esta forma la solicitud ya se encuentra con la autoridad correspondiente para ser atendida.

![](_page_24_Picture_3.jpeg)